# Oracle® Fusion Middleware

Migrating Oracle Fusion Middleware On-Premises Database to an Autonomous Transaction Processing (Dedicated) Database

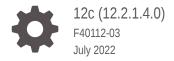

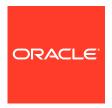

Oracle Fusion Middleware Migrating Oracle Fusion Middleware On-Premises Database to an Autonomous Transaction Processing (Dedicated) Database, 12c (12.2.1.4.0)

#### F40112-03

Copyright © 2021, Oracle and/or its affiliates.

This software and related documentation are provided under a license agreement containing restrictions on use and disclosure and are protected by intellectual property laws. Except as expressly permitted in your license agreement or allowed by law, you may not use, copy, reproduce, translate, broadcast, modify, license, transmit, distribute, exhibit, perform, publish, or display any part, in any form, or by any means. Reverse engineering, disassembly, or decompilation of this software, unless required by law for interoperability, is prohibited.

The information contained herein is subject to change without notice and is not warranted to be error-free. If you find any errors, please report them to us in writing.

If this is software or related documentation that is delivered to the U.S. Government or anyone licensing it on behalf of the U.S. Government, then the following notice is applicable:

U.S. GOVERNMENT END USERS: Oracle programs (including any operating system, integrated software, any programs embedded, installed or activated on delivered hardware, and modifications of such programs) and Oracle computer documentation or other Oracle data delivered to or accessed by U.S. Government end users are "commercial computer software" or "commercial computer software documentation" pursuant to the applicable Federal Acquisition Regulation and agency-specific supplemental regulations. As such, the use, reproduction, duplication, release, display, disclosure, modification, preparation of derivative works, and/or adaptation of i) Oracle programs (including any operating system, integrated software, any programs embedded, installed or activated on delivered hardware, and modifications of such programs), ii) Oracle computer documentation and/or iii) other Oracle data, is subject to the rights and limitations specified in the license contained in the applicable contract. The terms governing the U.S. Government's use of Oracle cloud services are defined by the applicable contract for such services. No other rights are granted to the U.S. Government.

This software or hardware is developed for general use in a variety of information management applications. It is not developed or intended for use in any inherently dangerous applications, including applications that may create a risk of personal injury. If you use this software or hardware in dangerous applications, then you shall be responsible to take all appropriate fail-safe, backup, redundancy, and other measures to ensure its safe use. Oracle Corporation and its affiliates disclaim any liability for any damages caused by use of this software or hardware in dangerous applications.

Oracle, Java, and MySQL are registered trademarks of Oracle and/or its affiliates. Other names may be trademarks of their respective owners.

Intel and Intel Inside are trademarks or registered trademarks of Intel Corporation. All SPARC trademarks are used under license and are trademarks or registered trademarks of SPARC International, Inc. AMD, Epyc, and the AMD logo are trademarks or registered trademarks of Advanced Micro Devices. UNIX is a registered trademark of The Open Group.

This software or hardware and documentation may provide access to or information about content, products, and services from third parties. Oracle Corporation and its affiliates are not responsible for and expressly disclaim all warranties of any kind with respect to third-party content, products, and services unless otherwise set forth in an applicable agreement between you and Oracle. Oracle Corporation and its affiliates will not be responsible for any loss, costs, or damages incurred due to your access to or use of third-party content, products, or services, except as set forth in an applicable agreement between you and Oracle.

# Contents

# Preface

| Audience                                                                                                    | ٧    |
|----------------------------------------------------------------------------------------------------|------|
| Documentation Accessibility  Related Documents                                                                                                   | V    |
| Related Documents Conventions                                                                                                    | V    |
| Diversity and Inclusion                                                                                                    | V    |
| Diversity and modelien                                                                                                    | •    |
| About Migrating 12c (12.2.1.4.0) Oracle Fusion Middleware to an Autonomous Transaction Processing-Dedicated Database                             |      |
| Why Migrate to an Autonomous Transaction Processing-Dedicated Database                                                                           | 1-1  |
| Migrating 12c (12.2.1.4.0) Oracle Fusion Middleware On-Premises<br>Database to an Autonomous Transaction Processing-Dedicated<br>Database        |      |
| Prepare to Migrate                                                                                                    | 2-1  |
| Prerequisites to Migrate an On-Premises Database to an Oracle Autonomous Transaction Processing-Dedicated (ATP-D) Database                       | 2-2  |
| Prerequisites to Migrate an On-Premises Database to an Oracle Autonomous<br>Transaction Processing-Dedicated (ATP-D) Database for Oracle Reports | 2-2  |
| Premigration Tasks                                                                                                    | 2-4  |
| Creating Credentials                                                                                                    | 2-4  |
| Installing 12c (12.2.1.4.0) Product Binaries in Oracle Cloud Infrastructure VM                                                                   | 2-5  |
| Creating a Backup of the Schema Version Registry                                                                                                 | 2-5  |
| Migration Tasks                                                                                                    | 2-6  |
| Exporting an On-Premises Database to a Data Dump File                                                                                            | 2-6  |
| Creating a Domain Template for an On-Premises Domain                                                                                             | 2-8  |
| Uploading the Data Dump File and Template to Oracle Cloud Infrastructure Object Storage                                                          | 2-9  |
| Creating Users and Tablespaces                                                                                                    | 2-10 |
| Importing the Data Dump File to an Oracle Autonomous Transaction Processing-<br>Dedicated Database                                               | 2-12 |
| Restoring the Schema Version Registry                                                                                                    | 2-14 |
|                                                                                                    |      |

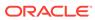

| 2-15      |
|-----------|
| 2-17      |
| 2-19      |
| 2-20      |
| 2-23      |
| 2-23      |
| 2-23      |
| 2-24      |
| 2-25      |
| 2-25      |
| 2-26      |
|           |
| 3-1       |
| D)<br>3-1 |
| _         |

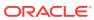

# **Preface**

This document describes how to migrate Oracle Fusion Middleware 12c (12.2.1.4.0) onpremises database to an Oracle Autonomous Database.

- Audience
- Documentation Accessibility
- Related Documents
   You can access the Oracle Fusion Middleware documentation for additional information.
- Conventions
- · Diversity and Inclusion

### **Audience**

This document is intended for users who need to migrate Oracle Fusion Middleware 12c (12.2.1.4.0) database on-premises to an Oracle Autonomous Transaction Processing-Dedicated (ATP-D) database in Oracle Cloud Infrastructure.

# **Documentation Accessibility**

For information about Oracle's commitment to accessibility, visit the Oracle Accessibility Program website at http://www.oracle.com/pls/topic/lookup?ctx=acc&id=docacc.

#### **Access to Oracle Support**

Oracle customers that have purchased support have access to electronic support through My Oracle Support. For information, visit http://www.oracle.com/pls/topic/lookup?ctx=acc&id=info or visit http://www.oracle.com/pls/topic/lookup?ctx=acc&id=trs if you are hearing impaired.

#### Related Documents

You can access the Oracle Fusion Middleware documentation for additional information.

- For installation information, see Fusion Middleware Installation Documentation.
- For upgrade information, see Fusion Middleware 12c Upgrade Documentation.
- For administration-related information, see Fusion Middleware 12c Administration Documentation.
- For release-related information, see Fusion Middleware 12c Release Notes.

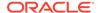

# Conventions

The following text conventions are used in this document:

| Convention | Meaning                                                                                                    |  |
|------------|----------------------------------------------------------------------------------------------------|--|
| boldface   | Boldface type indicates graphical user interface elements associated with an action, or terms defined in text or the glossary.         |  |
| italic     | Italic type indicates book titles, emphasis, or placeholder variables for which you supply particular values.                          |  |
| monospace  | Monospace type indicates commands within a paragraph, URLs, code in examples, text that appears on the screen, or text that you enter. |  |

# **Diversity and Inclusion**

Oracle is fully committed to diversity and inclusion. Oracle respects and values having a diverse workforce that increases thought leadership and innovation. As part of our initiative to build a more inclusive culture that positively impacts our employees, customers, and partners, we are working to remove insensitive terms from our products and documentation. We are also mindful of the necessity to maintain compatibility with our customers' existing technologies and the need to ensure continuity of service as Oracle's offerings and industry standards evolve. Because of these technical constraints, our effort to remove insensitive terms is ongoing and will take time and external cooperation.

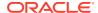

1

# About Migrating 12c (12.2.1.4.0) Oracle Fusion Middleware to an Autonomous Transaction Processing-Dedicated Database

You can migrate the data from Oracle Fusion Middleware on-premises database to an Oracle Autonomous Transaction Processing-Dedicated (ATP-D) database in Oracle Cloud Infrastructure.

You can gain several advantages by moving to an Oracle Autonomous Transaction Processing-Dedicated (ATP-D) database database.

Why Migrate to an Autonomous Transaction Processing-Dedicated Database
By moving your on-premises database to an Oracle Autonomous Transaction
Processing-Dedicated (ATP-D) database, you can simplify your database provisioning,
maintenance, and management operations.

# Why Migrate to an Autonomous Transaction Processing-Dedicated Database

By moving your on-premises database to an Oracle Autonomous Transaction Processing-Dedicated (ATP-D) database, you can simplify your database provisioning, maintenance, and management operations.

You can have your own dedicted infrastructure in the Oracle Cloud, a Private Database Cloud within the Oracle Public Cloud. You can run your cloud instance without sharing your hardware with other cloud users, and Oracle's cloud management software also can run on different hardware, further isolating it from security threats and malicious users.

Oracle Autonomous Database on Dedicated Infrastructure runs inside a hardware enforced virtual cloud network, offering the highest level of isolation from other tenants. You can easily configure one or more Container Databases on the dedicated Infrastructure, each of which can contain one or more Pluggable Databases. This setup delivers a self-driving, self-securing, self-repairing database service that can instantly scale to meet the demands of your mission-critical applications.

# Migrating 12c (12.2.1.4.0) Oracle Fusion Middleware On-Premises Database to an Autonomous Transaction Processing-Dedicated Database

Migrate an on-premises database to an Oracle Autonomous Transaction Processing-Dedicated (ATP-D) database for the Oracle Fusion Middleware products, Oracle WebCenter Content, Oracle WebCenter Portal, Oracle WebCenter Sites, Oracle SOA Suite, including the components, Oracle Enterprise Scheduler Services and Oracle Managed File Transfer, Oracle Forms, and Oracle Reports only.

The topics covered in this section describe the preparation steps, the migration tasks, and the postmigration tasks.

#### Prepare to Migrate

Before you begin with the migration of an on-premises database to an Oracle Autonomous Transaction Processing-Dedicated (ATP-D) database, you must meet the prerequisites and perform the premigration tasks that are described in this section.

#### Migration Tasks

Complete the steps in the following sections to migrate an on-premises database to an Oracle Autonomous Transaction Processing-Dedicated (ATP-D) database:

#### Postmigration Tasks

After migrating an on-premises database to an Oracle Autonomous Transaction Processing-Dedicated (ATP-D) database, perform the tasks described in this section. Some of these tasks apply to specific schemas.

# Prepare to Migrate

Before you begin with the migration of an on-premises database to an Oracle Autonomous Transaction Processing-Dedicated (ATP-D) database, you must meet the prerequisites and perform the premigration tasks that are described in this section.

- Prerequisites to Migrate an On-Premises Database to an Oracle Autonomous
   Transaction Processing-Dedicated (ATP-D) Database

   Perform the following prerequisites before you migrate an on-premises database to
   Oracle Autonomous Transaction Processing-Dedicated (ATP-D) database.
- Premigration Tasks

Perform the following premigration tasks before you migrate an on-premises database to Oracle Autonomous Transaction Processing-Dedicated (ATP-D) database:

# Prerequisites to Migrate an On-Premises Database to an Oracle Autonomous Transaction Processing-Dedicated (ATP-D) Database

Perform the following prerequisites before you migrate an on-premises database to Oracle Autonomous Transaction Processing-Dedicated (ATP-D) database.

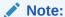

The prerequisites for Oracle Reports is covered in *Prerequisites to Migrate* an On-Premises Database to an Oracle Autonomous Transaction Processing-Dedicated (ATP-D) Database for Oracle Reports.

 Install and configure Oracle Fusion Middleware version 12.2.1.4.0 domain on an on-premises database. If the Oracle Fusion Middleware version is 11g (11.1.1.9.0), perform an end-to-end upgrade to 12c (12.2.1.4.0) release version.

#### Note:

In case of Oracle Forms, perform an end-to-end upgrade to 12c (12.2.1.4.0) release version, if the Oracle Fusion Middleware version is 11.1.7.0 or 11.1.2.2.0.

Install the Oracle Instant Client with SQL\*Plus and impdp tools on the Oracle Cloud Infrastructure (OCI) machine.

See Oracle Instant Client Downloads.

Prerequisites to Migrate an On-Premises Database to an Oracle Autonomous
 Transaction Processing-Dedicated (ATP-D) Database for Oracle Reports
 Perform the following prerequisites before you migrate an on-premises database
 to Oracle Autonomous Transaction Processing-Dedicated (ATP-D) database.

Prerequisites to Migrate an On-Premises Database to an Oracle Autonomous Transaction Processing-Dedicated (ATP-D) Database for Oracle Reports

Perform the following prerequisites before you migrate an on-premises database to Oracle Autonomous Transaction Processing-Dedicated (ATP-D) database.

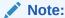

The Oracle Cloud Infrastructure (OCI) VM should be in the same tenancy as your dedicated autonomous database.

 Configure the OCI VM with at least 15 GB of memory (RAM) and 60 GB of disk space (total storage).

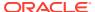

2. Install the environment group "Server with GUI" in the OCI VM to enable GUI after reboot:

```
sudo su - root
yum groupinstall "Server with GUI"
ln -sf '/lib/systemd/system/runlevel5.target' '/etc/systemd/system/
default.target'
exit
```

3. Install Tiger VNC using the following commands:

```
sudo su - root
yum install tigervnc-server
exit
```

You must manually start the VNC server after the machine reboots.

- **4.** Resize the system disk partition to allocate more disk space to your volume as follows:
  - a. Determine the volume files system that should be increased:

lsblk

**b.** Extend the root partition, and reboot the machine:

```
sudo growpart /dev/sda 3
sudo reboot
```

5. Start the VNC server manually as current user with a screen resolution as follows:

```
vncserver -geometry 1280x1024
```

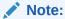

If you are starting the VNC server for the first time, you must create a password. The resolution should not be larger than the monitor size.

6. Check the currently installed Oracle Fusion Middleware OS packages and kernel are up to date:

```
sudo yum -y update
```

7. Determine if the Oracle Fusion Middleware OS packages are installed.

You can manually check the packages using information in Operating System Requirements in *System Requirements and Specifications*.

If any of the packages are not installed, for Oracle Linux 7, run the following command:

```
sudo yum install < PACKAGE NAME WITHOUT VERSION>*.x86 64
```

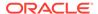

# **Premigration Tasks**

Perform the following premigration tasks before you migrate an on-premises database to Oracle Autonomous Transaction Processing-Dedicated (ATP-D) database:

Creating Credentials

Create a database credential to authenticate between the Oracle Autonomous Transaction Processing-Dedicated (ATP-D) database and the Oracle Cloud Infrastructure (OCI) object storage.

- Installing 12c (12.2.1.4.0) Product Binaries in Oracle Cloud Infrastructure VM
   Ensure that the 12c (12.2.1.4.0) product binaries are installed in the new
   ORACLE HOME.
- Creating a Backup of the Schema Version Registry
  Use the Upgrade Assistant on the on-premises host to create a backup of the
  existing schema version registry on the on-premises database.

# **Creating Credentials**

Create a database credential to authenticate between the Oracle Autonomous Transaction Processing-Dedicated (ATP-D) database and the Oracle Cloud Infrastructure (OCI) object storage.

To create credentials for OCI authentication:

- 1. Generate an authentication for your user account. For information on how to generate a token, see Generate an Authentication token.
- Set the following environment variables on the Oracle Cloud Infrastructure (OCI) host:

```
export LD_LIBRARY_PATH=/usr/lib/oracle/18.5/client64/
lib:$LD_LIBRARY_PATH
export PATH=/usr/lib/oracle/18.5/client64/bin:$PATH
export TNS_ADMIN=<path_of_the_wallet_files>
export ORACLE SID=<Database name> (Optional)
```

where,  ${\tt TNS\_ADMIN}$  is the location where you downloaded the database wallet on your OCI host and  ${\tt ORACLE\_SID}$  is the database name.

3. Go to the directory where Oracle Instant Client is installed:

```
cd /usr/lib/oracle/18.5/client64/bin
```

4. Connect to sqlplus:

```
connect admin/
<admin_password>@<database_service_name_found_in_tnsnames.ora>
```

#### For example:

```
connect ADMIN/<admin password>@fmwatpdedic2 tp
```

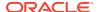

5. Run the following procedure. In this example, replace username and password with your own cloud credentials:

```
BEGIN
   DBMS_CLOUD.CREATE_CREDENTIAL(
   credential_name => '<userXX_cred>',
   username => '<OCI_Username>',
   password => '<Your_Auth_Token_Here>');
END;
//
```

#### Installing 12c (12.2.1.4.0) Product Binaries in Oracle Cloud Infrastructure VM

Ensure that the 12c (12.2.1.4.0) product binaries are installed in the new ORACLE HOME.

Copy the 12c (12.2.1.4.0) Oracle Fusion Middleware installers from the on-premises VM to the OCI VM. To copy the installer files from on-premises to the OCI host, you can also upload the file to Oracle Cloud Infrastructure (OCI) Object Storage and download this file to the OCI VM. See Uploading Files to Object Storage in *Using Oracle Autonomous Database on Dedicated Exadata Infrastructure*.

After copying the installer files, install the products. See the Oracle Fusion Middleware library page.

## Creating a Backup of the Schema Version Registry

Use the Upgrade Assistant on the on-premises host to create a backup of the existing schema version registry on the on-premises database.

To create a backup of the schema version registry:

1. On the on-premises host, navigate to the <code>ORACLE\_COMMON/upgrade/bin</code> directory and run the following command on your on-premises database:

```
./ua -backupRegistry

Oracle Fusion Middleware Upgrade Assistant 12.2.1.4.0

Enter the Database Connect String(host:port/service or host:port:SID or TNS connect string):

myhost.us.example.com:1521/myservice.us.example.com

Enter the DBA User Name: sys as sysdba

Enter the DBA Password: <DBA Password>
```

The schema version registry is saved to ./registry.xml.

2. Upload the registry file to Oracle Cloud Infrastructure Object Storage. See Uploading Files to Object Storage in *Using Oracle Autonomous Database on Dedicated Exadata Infrastructure*.

This registry file can now be downloaded from cloud object storage to the ATP-D Oracle Autonomous Transaction Processing-Dedicated (ATP-D) database Oracle Cloud Infrastructure (OCI) VM.

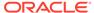

# Migration Tasks

Complete the steps in the following sections to migrate an on-premises database to an Oracle Autonomous Transaction Processing-Dedicated (ATP-D) database:

Exporting an On-Premises Database and Creating a Domain Template steps are performed on an on-premises host and the remaining steps are performed on the OCI host.

- Exporting an On-Premises Database to a Data Dump File
   Use Oracle Data Pump to export data from an on-premises database to your
   Oracle Autonomous Transaction Processing-Dedicated (ATP-D) database.
- Creating a Domain Template for an On-Premises Domain
   Use the Domain Template Builder to create a custom domain template.
- Uploading the Data Dump File and Template to Oracle Cloud Infrastructure Object Storage
  - Use this task to create a new storage bucket and upload the export files to it.
- Creating Users and Tablespaces
- Importing the Data Dump File to an Oracle Autonomous Transaction Processing-Dedicated Database
  - Use this task to import the data for the schemas.
- Restoring the Schema Version Registry
   To migrate schema version registry from an on-premises database to an Oracle
   Autonomous Transaction Processing-Dedicated (ATP-D) database, you must
   restore the schema version registry on your dedicated autonomous database.
- Creating a New Domain Using the Configuration Wizard
   Use the Configuration Wizard to create a new domain in your Oracle Autonomous
   Transaction Processing-Dedicated (ATP-D) database Oracle Cloud Infrastructure
   (OCI) VM with the Domain Template you created for an on-premises domain.
- Updating the Configuration Files in the Oracle Cloud Infrastructure Domain Host Follow the steps in this section to update the config.xml configuration file, and the Oracle Platform Security Services (OPSS) configuration files, jps-config.xml and jps-config-jse.xml files in the Oracle Cloud Infrastructure (OCI) domain host.

## Exporting an On-Premises Database to a Data Dump File

Use Oracle Data Pump to export data from an on-premises database to your Oracle Autonomous Transaction Processing-Dedicated (ATP-D) database.

To export data from an on-premises database to a data dump file:

1. Set the environment variables on the on-premises database host:

```
setenv ORACLE_HOME < DB_$OH>
setenv ORACLE_SID < SID>
setenv PATH $ORACLE_HOME/bin:$PATH
```

where  $DB_\$OH$  is the Oracle\_Home of the database and SID is the service ID of the database.

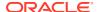

2. Start SQL\*Plus:

sqlplus

3. Connect to the database as SYS user with the SYSDBA privilege:

CONNECT / AS SYSDBA

4. Check the schema users for your product:

Select username,default\_tablespace, temporary\_tablespace from dba\_users where username like '<Schema Prefix>%';

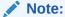

You must select the users only that are applicable to your product. Ensure that the user names have the schema prefixes that you specified when creating the schemas.

5. Unlock the schemas for the schema users and commit the changes:

ALTER USER <Schema\_Prefix\_User> IDENTIFIED BY <Schema\_Password> account unlock; commit;

You can use the results from step 4 to determine the schemas to be unlocked.

An example command to unlock the schemas:

ALTER USER upg stb identified by <Schema Password> account unlock;

6. Create a new directory on the database server:

For example, create a directory /scratch/DP/soa:

CREATE OR REPLACE DIRECTORY test dir AS '/scratch/DP/soa';

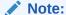

Ensure that this folder structure exists on the on-premises database host.

7. Grant access to all users you identified in step 4 to the database directory:

GRANT read, write ON DIRECTORY test dir TO <Schema Prefix User>;

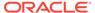

For example, to grant user access to the directory for *SOAINFRA*, *ORASDPM*, *IAU*, *MDS*, *OPSS*, *STB*, and *WLS* schemas:

```
GRANT read, write ON DIRECTORY test_dir to upg_soainfra, upg_orasdpm, upg_iau, upg_mds, upg_opss, upg_stb, upg_wls;
```

- 8. Exit SQL using the exit command.
- 9. Export all schemas at once using the expdp command.

#### For example:

```
expdp \"sys@<DB_SID> as sysdba\" dumpfile=soa_infra.dmp
logfile=product.log directory=test_dir
schemas = upg_orasdpm,upg_iau,upg_mds,upg_opss,upg_stb,upg_wls
```

where DB SID is the service ID of the on-premises database.

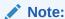

If the schema size is large, you can run the  $\ensuremath{\mathsf{expdp}}$  command to export each schema individually.

For Oracle Enterprise Scheduler (ESS), to export schemas and PROCOBJ data, you must also run this <code>expdp</code> command:

```
expdp \"sys/<DB_SID> as sysdba\" dumpfile=<dumpfilename>.dmp
logfile=product.log full=y INCLUDE=PROCOBJ\:\"LIKE
\'<Schema_Prefix>\%\'\" INCLUDE=GRANT INCLUDE=ROLE_GRANT
directory=test_dir
```

# Set the environment variables and connect to the database as  $\it SYS$  user using sqlplus,

and then select the users that are applicable to Oracle Forms product. Refer steps  ${\bf 1}$  to  ${\bf 4.}$ 

ALTER USER abc identified by <Schema\_Password> account unlock; GRANT read, write on DIRECTORY test\_dir to abc; commit;

# Export the schemas using expdp
expdp system/<SYS\_PWD>@<DB\_SID> schemas=abc directory=test\_dir
dumpfile=abc\_meta.dmp logfile=abc1.log

## Creating a Domain Template for an On-Premises Domain

Use the Domain Template Builder to create a custom domain template.

To create a domain template for an on-premises domain using the Domain Template Builder:

Start the Domain Template Builder on the on-premises domain host:

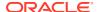

ORACLE HOME/oracle common/common/bin/config builder.sh

- 2. On the Create Domain Template screen:
  - a. Select Create Domain Template, and then select Use Domain as a Source.
  - b. In the Source Location field, specify the location of the source domain directory, or browse to select the location of an existing domain directory, from which you want to create a domain template.
  - c. In the **Template Location** field, specify the JAR file name and the location, or browse to select an existing domain directory in which the template is located, to create the new template.
  - d. Click Next.
- 3. On the Template Information screen, review the information, and click Next.
- 4. On the Template Summary screen, review the information, and click **Next**.
- The Configuration Progress screen displays the progress of template creation. After the configuration process is complete, click **Next**, and then click **Finish** to end the configuration.
- Copy this domain template you created to the Oracle Cloud Infrastructure (OCI) domain host.

# Uploading the Data Dump File and Template to Oracle Cloud Infrastructure Object Storage

Use this task to create a new storage bucket and upload the export files to it.

To upload the data dump file and template to Oracle Cloud Infrastructure (OCI) Object Storage:

- 1. Open a supported browser, and sign in to the Oracle Cloud Infrastructure Console.
- 2. Click the navigation menu , then under Object Storage, click Object Storage.
- 3. In the **Compartment** drop-down list, under the root tenancy, select the compartment in which to upload the dump file and template.
- 4. Click **Create Bucket** and enter the bucket name.

For example, in this case, enter wcc ins db migration.

- 5. Keep the default encryption options and click **Create**.
- **6.** Click the bucket name that you created, in this case, wcc\_ins\_db\_migration.
- 7. Click **Upload**, and choose the dump file, <dumpfilename>.dmp, downloaded in the test dir folder in your on-premises machine, and upload the file.
- 8. In the list of objects, locate the uploaded dump file, click , and then click **View Object Details** to copy the **URL Path**.
- 9. Repeat step 8 and step 9 to upload the domain template you created for an on-premises domain to the bucket, wcc\_ins\_db\_migration, where you uploaded the dump file. See Creating a Domain Template for an On-Premises Domain.

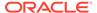

# Creating Users and Tablespaces

To create users and tablespaces using Oracle Instant Client:

1. Set the following environment variables in the OCI VM:

```
export LD_LIBRARY_PATH=/usr/lib/oracle/18.5/client64/
lib:$LD_LIBRARY_PATH
export PATH=/usr/lib/oracle/18.5/client64/bin:$PATH
export TNS_ADMIN=/home/opc/idm
export ORACLE SID=FMWATPDedic2 (Optional)
```

where, TNS\_ADMIN is the location where you downloaded the database wallet on your OCI host and and ORACLE\_SID is the Oracle Autonomous Transaction Processing-Dedicated (ATP-D) database name.

2. Go to the directory where Oracle Instant Client is installed:

```
cd /usr/lib/oracle/18.5/client64/bin
```

3. Connect to sqlplus:

```
connect admin/
<admin password>@<database service name found in tnsnames.ora>
```

#### For example:

```
connect ADMIN/<admin password>@fmwatpdedic2 tp
```

4. Create the tablespaces on your Oracle Autonomous Transaction Processing-Dedicated (ATP-D) database

You can use the results from step 4 in Exporting an On-Premises Database to a Data Dump File to determine the tablespaces to be created.

An example command to create tablespaces:

```
CREATE TABLESPACE "MIG2_IAS_WEBCENTER" CREATE TABLESPACE "MIG2_IAS_PORTLET"
```

5. Create the users on your Oracle Autonomous Transaction Processing-Dedicated (ATP-D) database:

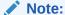

The users should be created based on the product. You can use the results from step 4 in Exporting an On-Premises Database to a Data Dump File to determine the users to be created.

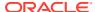

#### An example command to create users:

```
Create user MIG2_WEBCENTER identified by <user_password> DEFAULT TABLESPACE MIG2_IAS_WEBCENTER TEMPORARY TABLESPACE MIG2_IAS_TEMP; Create user MIG2_PORTLET identified by <user_password> DEFAULT TABLESPACE MIG2 IAS PORTLET TEMPORARY TABLESPACE MIG2 IAS TEMP;
```

**6.** Grant unlimited amount of disk space in the tablespaces to all users:

You can use the results from step 4 to determine the users to grant unlimited disk space in the tablesapces.

For example, to grant unlimited tablespace to MIG2 WEBCENTER user:

```
(Optional) ALTER USER MIG2_WEBCENTER IDENTIFIED BY cpassword>;
GRANT UNLIMITED TABLESPACE to MIG2 WEBCENTER;
```

7. Grant privileges that allows all users to create objects in the schema:

```
GRANT CONNECT, create view, create table, create procedure, create trigger, create synonym, create sequence, create type to <user name>;
```

For example, to grant privileges to WCS WLS RUNTIME user:

```
GRANT CONNECT, create view, create table, create procedure, create trigger, create synonym, create sequence, create type to WCS WLS RUNTIME;
```

# For Oracle Enterprise Scheduler (ESS) users, you must also grant the following privileges:

```
grant execute on DBMS LOCK to <Schema Prefix User>;
grant execute on UTL FILE to <Schema Prefix User>;
grant execute on UTL RAW to <Schema Prefix User>;
grant execute on DBMS LOB to <Schema Prefix User>;
grant execute on DBMS SCHEDULER to < Schema Prefix User>;
grant execute on DBMS XMLDOM to <Schema Prefix User>;
grant execute on DBMS APPLICATION INFO to < Schema Prefix User>;
grant execute on DBMS UTILITY to <Schema Prefix User>;
grant execute on DBMS_SESSION to < Schema_Prefix_User>;
grant execute on DBMS OUTPUT to <Schema Prefix User>;
grant execute on SYS.DBMS ASSERT to <Schema Prefix User>;
grant select on sys.v $instance to <Schema Prefix User>;
grant select on sys.gv $instance to <Schema Prefix User>;
grant select on sys.v $session to <Schema Prefix User>;
grant select on sys.gv $session to <Schema Prefix User>;
grant select on sys.v $parameter to <Schema Prefix User>;
grant create any job to <Schema Prefix User>;
grant create job to <Schema Prefix User>;
grant manage scheduler to <Schema Prefix User>;
grant select on dba scheduler jobs to <Schema Prefix User>;
grant select on dba scheduler_job_run_details to <Schema_Prefix_User>;
```

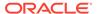

```
grant select on dba_scheduler_running_jobs to <Schema_Prefix_User>;
grant select on dba scheduler job classes to <Schema Prefix User>;
```

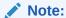

Ensure that you create the same ESS user that was created in the onpremises database and execute all the required grants to the user, postmigration to the ATP-D database.

# Importing the Data Dump File to an Oracle Autonomous Transaction Processing-Dedicated Database

Use this task to import the data for the schemas.

To import the data dump file to an Oracle Autonomous Transaction Processing-Dedicated (ATP-D) database database using data dump:

 Set the following environment variables on the Oracle Cloud Infrastructure (OCI) host:

```
export LD_LIBRARY_PATH=/usr/lib/oracle/18.5/client64/
lib:$LD_LIBRARY_PATH
export PATH=/usr/lib/oracle/18.5/client64/bin:$PATH
export TNS_ADMIN=<path_of_the_wallet_files>
export ORACLE_SID=<Database_name> (Optional)
```

where, TNS\_ADMIN is the location where you downloaded the database wallet on your OCI host and ORACLE SID is the database name.

2. Go to the directory where Oracle Instant Client is installed:

```
cd /usr/lib/oracle/18.5/client64/bin
```

3. (Optional) Connect to sqlplus:

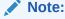

If TNS\_ADMIN is already setup and you are able to connect to the database, it is not mandatory to run this command.

```
connect admin/
<admin password>@<database service name found in tnsnames.ora>
```

#### For example:

connect ADMIN/<admin password>@fmwatpdedic2 tp

4. (Optional) Exit SQL using the exit command.

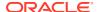

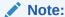

If TNS\_ADMIN is already setup and you are able to connect to the database, it is not mandatory to run this command.

Run the following command to import the data dump file to an ATP-D database for your schemas:

```
impdp admin/<password_of_admin_user_for_ATP-
D_host>@<database_service_name_found_in_tnsnames.ora>
credential=<credential_name>
dumpfile=<schema_export_dump_file_cloud_object_storage_location
exclude=user_TABLE_EXISTS_ACTION=REPLACE</pre>
```

#### Example:

```
impdp admin/<password_of_admin_user_for_ATP-D_host>@fmwatpdedic2_tp
credential=def_cred_name dumpfile=https://objectstorage.us-
ashburn-1.oraclecloud.com/n/atpdpreview2/b/wcc_install_mig1/o/ocs.dmp
exclude=user TABLE EXISTS ACTION=REPLACE
```

For Oracle Enterprise Scheduler (ESS), when you import the data dump file to an ATP-D database, you must also run this impdp command:

```
impdp admin/<password_of_admin_user_for_ATP-
D_host>@<database_service_name_found_in_tnsnames.ora>
credential=<credential_name>
dumpfile=<PROCOBJ_schema_export_dump_file_cloud_object_storage_location>
TABLE_EXISTS_ACTION=REPLACE
```

6. Run the following procedure to move the .log and .sgl files to the Object Storage:

```
BEGIN
   DBMS_CLOUD.PUT_OBJECT(
   credential_name => '<userXX_cred>',
   object_uri => '<the_storage_bucket_URL>/import.log',
   directory_name => '<data_dump_dir>',
   file_name => 'import.log');
END;
/
```

7. Verify if there are any errors in the import.log file.

```
#Set the environment variables and navigate to the directory where Oracle
Instant Client is installed, and then log into the database as an admin user
using sqlplus. Refer steps 1
to 3.

CREATE TABLESPACE "USERS";
Create user abc identified by <Schema_Password> DEFAULT TABLESPACE USERS
TEMPORARY TABLESPACE TEMP;
GRANT UNLIMITED TABLESPACE to abc;
```

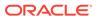

```
GRANT CONNECT, create view, create table, create procedure, create
trigger, create synonym, create sequence, create type to abc;
commit;
#connect as abc user
connect abc/<password>@fmwatpdedic2 tp;
CREATE TABLE DEPT("DEPTNO" NUMBER(2,0), "DNAME" CHAR(14 BYTE), "LOC"
CHAR(13 BYTE));
CREATE TABLE EMP("EMPNO" NUMBER(4,0), "ENAME" CHAR(10 BYTE), "JOB"
CHAR (9 BYTE), "MGR" NUMBER (4,0), "HIREDATE" DATE, "SAL"
NUMBER (7,2), "COMM" NUMBER (7,2), "DEPTNO" NUMBER (2,0));
commit;
# Drop the current table in the database and recreate the new table as
in the dump file using impdp
impdp admin/<admin password>@fmwatpdedic2 tp credential=DEF CRED NAME /
dumpfile=https://objectstorage.us-ashburn-1.oraclecloud.com/n/
atpdpreview2/b/FormsInstallDBMigration/o/abc meta.dmp /
TABLE EXISTS ACTION=REPLACE
```

# Restoring the Schema Version Registry

To migrate schema version registry from an on-premises database to an Oracle Autonomous Transaction Processing-Dedicated (ATP-D) database, you must restore the schema version registry on your dedicated autonomous database.

Before you restore the schema version registry:

- You must download or copy the registry from an on-premises host to the OCI host.
- You must have applied OPatch for ua restoreRegistry. See 32089134 to apply the OPatch.

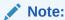

If you do not apply OPatch, you might run into issues while creating the domain.

You can restore the schema version registry only for the schemas that are imported to the ATP-D database.

To restore the schema version registry to your dedicated autonomous database (ATP-D):

- 1. Install the 12c (12.2.1.4.0) Oracle Fusion Middleware product distribution on the Oracle Cloud Infrastructure (OCI) VM.
- 2. Copy the registry.xml you created in Creating a Backup of the Schema Version Registry to oracle common/upgrade/bin directory.
- 3. Navigate to the oracle common/upgrade/bin directory.
- 4. Run the following command:

```
./ua -restoreRegistry
```

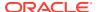

```
Oracle Fusion Middleware Upgrade Assistant 12.2.1.4.0
Enter location of Schema Version Registry backup file:
/home/opc/wcc/12215/oracle common/upgrade/bin/registry.xml
Restoring from /home/opc/wcc/12215/oracle common/upgrade/bin/registry.xml
Enter prefix or * for list:
<Schema Prefix>
Enter the Database Connect String:
(host:port/service or host:port:SID or TNS connect string)
jdbc::oracle:thin:@<TNS alias>?TNS ADMIN=<path of the wallet files,
ojdbc.properties, and tnsnames.ora>
# Example of Database Connect String: jdbc:oracle:thin:@fmwatpdedic2 tp?
TNS ADMIN=/home/opc
Enter the DBA User Name:
<user name>
Enter the DBA Password:
<password>
Schema Version Registry restored from /home/opc/wcc/12215/oracle common/
upgrade/bin/registry.xml
Rows removed: 0. Rows inserted: 12
```

Note:

You must enter the complete location of the registry.xml file and pass the complete database connect string.

# Creating a New Domain Using the Configuration Wizard

Use the Configuration Wizard to create a new domain in your Oracle Autonomous Transaction Processing-Dedicated (ATP-D) database Oracle Cloud Infrastructure (OCI) VM with the Domain Template you created for an on-premises domain.

Note:

During migration, the source and target process group name of the domain must be the same, else, you cannot view the imported source details for the OCI VM, if you need to look for this information from the OCI VM.

To create a domain template, see Creating a Domain Template for an On-Premises Domain.

You must download or copy the domain template file from an on-premises host to the OCI host before you create a domain.

To create a domain using the Configuration Wizard:

1. Start the Configuration Wizard on the OCI domain host:

ORACLE HOME/oracle common/common/bin/config.sh

 On the Create Domain screen, select Create a new domain, and in the Domain Location field, specify the location of the domain, or browse to select an existing directory in which your domain is located, and then click Next.

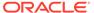

- On the Templates screen, select Create Domains Using Custom Templates, and in the Template Location field, browse to select the directory in which you copied or downloaded the domain template, and then click Next.
- 4. On the High Availability screen, click Next.
- 5. On the Application Location screen, in the Application Location field, specify the location of the directory or browse to select an existing directory, in which you want to store the applications that are associated with the domain, and then click Next.
- **6.** On the Administrator Account page, specify the **Name** and **Password**, reconfirm the password, and then click **Next**.
- 7. On the Domain Mode and JDK screen, select a **Domain Mode** and select the **JDK** for the domain, and then click **Next**.
- 8. On the JDBC Data Sources screen, select the MDS schema, specify **Name** and **Password**, and the connect string using the **Connection URL String** option, and then click **Next**.

Use the following format for the connect string:

```
jdbc:oracle:thin:@TNS_alias?TNS_ADMIN=<path_of_the_wallet_files,
ojdbc.properties, and tnsnames.ora>
```

In the connect string, you must pass <code>TNS\_alias</code> as the database name found in <code>tnsnames.ora</code>, and <code>TNS\_ADMIN</code> property to the location of the wallet files, <code>ojdbc.properties</code>, and <code>tnsnames.ora</code>.

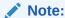

This step is applicable only for Oracle WebCenter Content.

 On the JDBC Data Sources Test screen, select the data source, mds-WCCUIMDSREPO and click Test Selected Connections. Ensure that the test is successful, and then click Next.

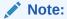

This step is applicable only for Oracle WebCenter Content.

**10.** On the Database Configuration Type screen, specify **Schema Owner**, **Schema Password** and the connect string using the **Connection URL String** option.

Use the following format for the connect string:

```
jdbc:oracle:thin:@TNS_alias?TNS_ADMIN=<path_of_the_wallet_files,
ojdbc.properties, and tnsnames.ora>
```

In the connect string, you must pass <code>TNS\_alias</code> as the database name found in <code>tnsnames.ora</code>, and <code>TNS\_ADMIN</code> property to the location of the wallet files, <code>ojdbc.properties</code>, and <code>tnsnames.ora</code>.

11. On the JDBC Component Schema screen, specify **Schema Owner**, **Schema Password** and the connect string for each of the data sources, and click **Next**.

Use the following format for the connect string:

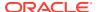

```
jdbc:oracle:thin:@TNS_alias?TNS_ADMIN=<path_of_the_wallet_files,
ojdbc.properties, and tnsnames.ora>
```

In the connect string, you must pass <code>TNS\_alias</code> as the database name found in <code>tnsnames.ora</code>, and <code>TNS\_ADMIN</code> property to the location of the wallet files, <code>ojdbc.properties</code>, and <code>tnsnames.ora</code>.

- 12. On the JDBC Component Schema Test screen, select all the JDBC component schemas, click Test Selected Connections. Ensure that the test is successful, and then click Next.
- On the Advanced Configuration screen, select Administration Server, Node Manager, Topology, and then click Next.
- On the Administration Server screen, select a value for the Listen Address, and click Next.
- 15. On the Node Manager screen, review the information, and click **Next**.
- **16.** On the Managed Servers screen, select a value for the **Listen Address** for each managed server and click **Next**.
- **17.** Continue to click **Next** until you reach the Machines screen.
- **18.** On the Machines screen, select a value for the **Node Manager Listen Address** and click **Next**.
- 19. Continue to click Next until you reach the Configuration Summary screen.
  In case of Oracle Forms, the Oracle Forms application should be deployed on Forms Managed Servers only.
- **20.** On the Configuration Summary page, click **Create**.
- **21.** The Configuration Progress screen displays the progress of domain creation. After the configuration process is complete, click **Next**, and then click **Finish** to end the configuration.

# Updating the Configuration Files in the Oracle Cloud Infrastructure Domain Host

Follow the steps in this section to update the <code>config.xml</code> configuration file, and the Oracle Platform Security Services (OPSS) configuration files, <code>jps-config.xml</code> and <code>jps-config-jse.xml</code> files in the Oracle Cloud Infrastructure (OCI) domain host.

- 1. To update the config.xml file:
  - a. Navigate to the directory, DOMAINHOME/config on the OCI domain host.
  - **b.** If the RDBMS security store is enabled in the on-premises domain, update the config.xml file in one of the following ways:
    - In the WebLogic Server Administration Console, go to **Security Realms**, select the *RealmName*, click **RDBMS Security Store**, and update the RDBMS connection configuration.
    - Use the WebLogic Scripting Tool (WLST).

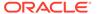

#### Note:

For sec:connection-url, update jdbc:oracle:thin:@@//dbserver:listener\_port/DB\_ServiceName with the new database location, jdbc:oracle:thin:@TNS\_alias?
TNS\_ADMIN=path\_of\_the\_wallet\_files, ojdbc.properties, and tnsnames.ora>.

#### Example command to update the config.xml file:

```
store = realm.getRDBMSSecurityStore()
store.setUsername('<Db_SchemaUser>')
store.setPassword('<Db_SchemaPassword>')
store.setConnectionURL('jdbc:oracle:thin:@TNS_alias?
TNS_ADMIN=<path_of_the_wallet_files, ojdbc.properties, and
tnsnames.ora>')
store.setDriverName('<driverName>')
```

#### **Example of config.xml after update**:

- 2. To update the jps-config.xml and jps-config-jse.xml files:
  - Navigate to the directory, DOMAINHOME/config/fmwconfig on the OCI domain host.
  - b. In the jps-config.xml file, for the jdbc.url property, update the connect string with the new database location, jdbc:oracle:thin:@TNS\_alias? TNS\_ADMIN=<path\_of\_the\_wallet\_files, ojdbc.properties, and tnsnames.ora>.

#### For example, update:

```
<property name="jdbc.url" value="jdbc:oracle:thin:@//
dbserver:listener_port/DB_ServiceName"/>
```

#### To:

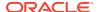

c. In the jps-config-jse.xml, for the jdbc.url and the audit.loader.jdbc.string property, update the connect string with the new database location, jdbc:oracle:thin:@TNS\_alias?TNS\_ADMIN=path\_of\_the\_wallet\_files, ojdbc.properties, and tnsnames.ora>.

#### For example, update:

```
<property name="jdbc.url" value="jdbc:oracle:thin:@//
dbserver:listener_port/DB_ServiceName"/>
<property name="audit.loader.jdbc.string" value="jdbc:oracle:thin:@//
dbserver:listener port/DB ServiceName"/>
```

#### To:

#### Note:

During migration, if you have changed the OPSS password in your dedicated autonomous database (ATP-D), execute the following WebLogic Scripting Tool (WLST) commands in offline mode:

```
cd <Domain_Home>/oracle_common/common/bin
./wlst.sh

Initializing WebLogic Scripting Tool (WLST) ...Jython scans all
the jar files it can find at first startup.
Depending on the system, this process may take a few minutes to
complete, and WLST may not return a prompt right away.
Welcome to WebLogic Server Administration Scripting Shell Type
help() for help on available commands

modifyBootStrapCredential(jpsConfigFile="<Domain_Home>/config/
fmwconfig/jps-config-jse.xml",
username="<Prefix>_OPSS", password="<New_Password>")
```

# **Postmigration Tasks**

After migrating an on-premises database to an Oracle Autonomous Transaction Processing-Dedicated (ATP-D) database, perform the tasks described in this section. Some of these tasks apply to specific schemas.

If you run into any issues during post-migration, see Errors Postmigration to an Oracle Autonomous Transaction Processing-Dedicated (ATP-D) Database.

- Postmigration Tasks for Oracle WebCenter Sites
  - Perform the following steps after migrating an on-premises database to an Oracle Autonomous Transaction Processing-Dedicated (ATP-D) database for Oracle WebCenter Sites:
- Postmigration Tasks for Oracle Enterprise Content Management Suite
   Perform the following steps after migrating on-premises database to an Oracle
   Autonomous Transaction Processing-Dedicated (ATP-D) database for Oracle
   Enterprise Content Management Suite (ECM):
- Postmigration Tasks for Oracle WebCenter Portal
   Perform the following steps after migrating an on-premises database to an Oracle
   Autonomous Transaction Processing-Dedicated (ATP-D) database for Oracle
   WebCenter Portal:
- Postmigration Tasks for Oracle Forms and Oracle Reports
   Perform the following steps after migrating on-premises database to an Oracle
   Autonomous Transaction Processing-Dedicated (ATP-D) database for Oracle
   Forms and Oracle Reports.
- Importing Users Using the WebLogic Console
   Migrate the WebLogic users manually from an on-premises VM to an Oracle
   Autonomous Transaction Processing-Dedicated (ATP-D) VM.
- Starting the Servers
   After the migration of your on-premises to an Oracle Autonomous Transaction
   Processing-Dedicated (ATP-D) database, restart all processes and servers,
   including the Administration Server and any Managed Servers.

## Postmigration Tasks for Oracle WebCenter Sites

Perform the following steps after migrating an on-premises database to an Oracle Autonomous Transaction Processing-Dedicated (ATP-D) database for Oracle WebCenter Sites:

- 1. Copy the contents of {DOMAIN\_HOME}/wcsites directory from on-premises to the same location in the Oracle Cloud Infrastructure (OCI) VM.
- 2. Locate the following files to be updated in the wcsites folder. Open these files in a text editor, and update the on-premises hostname and the domain home entries with the OCI VM name and the domain home in the ATP-D VM respectively:

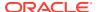

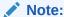

You can use the command, grep -rnw . -e 'mystring' to search files containing the string: mystring.

```
{MW HOME}/user projects/domains/${DOMAIN NAME}/wcsites/wcsites/bootstrap/
search/SearchEngineMetaDataConfig.html${MW HOME}/user projects/domains/$
{DOMAIN NAME}/wcsites/bin/grant-opss-permission.py
{MW HOME}/user projects/domains/${DOMAIN NAME}/wcsites/satelliteserver/
config/wcs satelliteserver properties bootstrap.ini
{MW HOME}/user projects/domains/${DOMAIN NAME}/wcsites/satelliteserver/
config/wcs properties.json
{MW HOME}/user projects/domains/${DOMAIN NAME}/wcsites/satelliteserver/
config/SSOConfig.xml
{MW HOME}/user projects/domains/${DOMAIN NAME}/wcsites/visitorservices/
config/visitors.properties
{MW HOME}/user projects/domains/${DOMAIN NAME}/wcsites/sitecapture/config/
wcs properties.json
{MW HOME}/user projects/domains/${DOMAIN NAME}/wcsites/sitecapture/config/
spring/root-context.xml
{MW HOME}/user projects/domains/${DOMAIN NAME}/wcsites/sitecapture/config/
wcs sitecapture properties bootstrap.ini
{MW HOME}/user projects/domains/${DOMAIN NAME}/wcsites/wcsites/Shared/
bootstrap/fsii/webroot/WebRoot.html
{MW HOME}/user projects/domains/${DOMAIN NAME}/wcsites/wcsites/config/
host.properties
{MW HOME}/user projects/domains/${DOMAIN NAME}/wcsites/wcsites/config/
cas.properties
{MW HOME}/user projects/domains/${DOMAIN NAME}/wcsites/wcsites/config/
jbossTicketCacheReplicationConfig.xml
{MW HOME}/user projects/domains/${DOMAIN NAME}/wcsites/wcsites/config/
wcs properties.json
{MW HOME}/user projects/domains/${DOMAIN NAME}/wcsites/wcsites/config/
deployerConfigContext.xml
{MW HOME}/user projects/domains/${DOMAIN NAME}/wcsites/wcsites/config/
wcs properties bootstrap.ini
{MW HOME}/user projects/domains/${DOMAIN NAME}/wcsites/wcsites/config/
customBeans.xml
```

- **3.** Set the number of open files limit using the following commands:
  - a. Open the file /etc/security/limits.conf in vi editor.
  - **b.** Add the following lines at the end of the file:

| *    | hard | nofile | 500000 |
|------|------|--------|--------|
| *    | soft | nofile | 500000 |
| root | hard | nofile | 500000 |
| root | soft | nofile | 500000 |

4. In the wcs\_properties.json file, set the value for the properties cc.security and cs.session to *true*.

- 5. Update all files with on-premises datasource connection strings to ATP-D connection string. See Connection Credentials for ATP-D Database.
- 6. Run the following SQL command to change the current schema of the session:

```
ALTER SESSION SET CURRENT_SCHEMA = <Schema_Prefix>_WCSITES;
```

7. Run the following SQL commands to update the tables:

```
UPDATE SYSTEMSATELLITE SET HOST=REPLACE(host,'<on-
premises hostname>','<oci hostname>');
UPDATE WEBROOT SET ROOTURL=REPLACE (rooturl, '<on-
premises hostname>','<oci hostname>');
UPDATE FW VIEW SET SRCURL=REPLACE(srcurl,'<on-
premises hostname>','<oci hostname>');
UPDATE FW APPLICATION SET ICONURL=REPLACE(iconurl, '<on-
premises hostname>','<oci hostname>');
UPDATE FW APPLICATION SET LAYOUTURL=REPLACE(layouturl, '<on-
premises hostname>','<oci hostname>');
UPDATE FW APPLICATION SET ICONURLCLICK=REPLACE (iconurlclick, '<on-
premises hostname>','<oci hostname>');
UPDATE FW APPLICATION SET ICONURLHOVER=REPLACE(iconurlhover, '<on-
premises hostname>','<oci hostname>');
UPDATE FW APPLICATION SET ICONURLACTIVE=REPLACE (iconurlactive, '<on-
premises hostname>','<oci hostname>');
```

8. In SearchEngineMetaDataConfig table, update the WORKINGFOLDER column.

#### For example:

```
UPDATE <Schema_Prefix>_WCSITES.SearchEngineMetaDataConfig set
workingfolder='<location_of_lucene_in_oci>';
```

9. In SystemInfo table, update the location of shared folder.

#### For example:

```
UPDATE <Schema_Prefix>_WCSITES.SystemInfo set defdir =
replace(defdir, '<location_of_shared_directory_in_on-premises>',
'<location_of_shared_directory_in_oci>');
```

10. In SystemInfo table, update the domain location.

#### For example:

```
UPDATE <Schema_Prefix>_WCSITES.SystemInfo set defdir =
replace(defdir, '<location_of_domain_in_on-premises>',
'<location of domain in oci>');
```

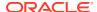

# Postmigration Tasks for Oracle Enterprise Content Management Suite

Perform the following steps after migrating on-premises database to an Oracle Autonomous Transaction Processing-Dedicated (ATP-D) database for Oracle Enterprise Content Management Suite (ECM):

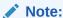

These steps are applicable only to Oracle Universal Content Management (UCM), Oracle Inbound Refinery (IBR), Oracle Universal Records Management (URM), and Oracle Imaging and Process Management (IPM).

- 1. Follow steps in Migrate Non-Clustered WebCenter Content 12c to a Dissimilar Infrastructure from, Copy WebCenter Content Directory to the New Host to Verify that Everything Works in Migrating Oracle WebCenter Content.
- If the IPM server does not start after you log in to the OCI VM, run the following command to create an Imaging connection:

```
UPDATE <Schema_Prefix>_IPM.connection_details set
detailvalue='<oci_vmhost>:4444' where detailkey='repository.secondaries';
```

3. Import users from the WebLogic console to the Oracle Autonomous Transaction Processing-Dedicated (ATP-D) database OCI VM. See Importing Users Using the WebLogic Console.

# Postmigration Tasks for Oracle WebCenter Content

After migrating an on-premises database to an Oracle Autonomous Transaction Processing-Dedicated (ATP-D) database for Oracle WebCenter Content, perform the steps described in Migrating Oracle WebCenter Content.

For more information, see Migrate Non-Clustered WebCenter Content 12c to a Dissimilar Infrastructure in *Migrating Oracle WebCenter Content*.

To configure full-text search, you must rebuild indexes using the Repository Manager. For more information, see Enable Full-Text Search in *Administering Oracle WebCenter Content*.

# Postmigration Tasks for Oracle WebCenter Portal

Perform the following steps after migrating an on-premises database to an Oracle Autonomous Transaction Processing-Dedicated (ATP-D) database for Oracle WebCenter Portal:

1. Run the following WLST command to update the host and port for the WebCenter Content Server connection:

```
setContentServerConnection (appName='webcenter',
name='<existing_connection_name>',
serverHost='<new_host_name>', serverPort='<new_port_number>',
isPrimary='true')
```

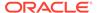

2. Run the following WLST command to update the host name for the discussion server connection.

```
setDiscussionForumConnection(appName='webcenter',
name='<existing_connection_name>',
url='<new_host_url>', default=1)
```

3. Restart the managed servers, WC Spaces and WC Collaboration.

# Postmigration Tasks for Oracle Forms and Oracle Reports

Perform the following steps after migrating on-premises database to an Oracle Autonomous Transaction Processing-Dedicated (ATP-D) database for Oracle Forms and Oracle Reports.

 For Oracle Forms, take a backup of your Domain\_Home, and create a configuration file for postmigration of Oracle Forms.

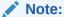

Ensure that you have execute permissions for the Postmigrationformsconfig.sh file.

```
./Postmigrationformsconfig.sh
#!/bin/sh
#
OLD DOMAIN HOME=<ON PREMISE DOMAIN HOME>
NEW DOMAIN HOME=<OCI DOMAIN HOME>
OLD_ORACLE_HOME=<ON_PREMISE ORACLE HOME>
NEW ORACLE HOME = < OCI ORACLE HOME >
DEFAULT ENV=$NEW DOMAIN HOME/config/fmwconfig/servers/WLS FORMS/
applications/formsapp 12.2.1/config/default.env
BACKUP DEFAULT ENV=$NEW DOMAIN HOME/config/fmwconfig/servers/
WLS FORMS/applications/formsapp 12.2.1/config/default.env.pre script
FORMS WEB CFG=$NEW DOMAIN HOME/config/fmwconfig/servers/WLS FORMS/
applications/formsapp 12.2.1/config/formsweb.cfg
BACKUP FORMS WEB CFG=$NEW DOMAIN HOME/config/fmwconfig/servers/
WLS FORMS/applications/formsapp 12.2.1/config/
formsweb.cfg.pre script
cp -rpf $DEFAULT ENV $BACKUP DEFAULT ENV
cp -rpf $FORMS WEB CFG $BACKUP FORMS WEB CFG
sed -i 's#'"$OLD DOMAIN HOME"'#'"$NEW DOMAIN HOME"'#g' $DEFAULT ENV
sed -i 's#'"$OLD ORACLE HOME"'#'"$NEW ORACLE HOME"'#g' $DEFAULT ENV
's#'"$OLD DOMAIN HOME"'#'"$NEW DOMAIN HOME"'#g' $FORMS WEB CFG
```

```
sed -i 's#'"$OLD ORACLE HOME"'#'"$NEW ORACLE HOME"'#g' $FORMS WEB CFG
```

• For Oracle Reports, update the tnsnames.ora file located in DOMAIN\_HOME/config/fmwconfig with the ATP-D database details.

#### For example:

```
-connectString description=(CONNECT_TIMEOUT=120) (RETRY_COUNT=20)
(RETRY_DELAY=3) \
(TRANSPORT_CONNECT_TIMEOUT=3) (ADDRESS_LIST=(LOAD_BALANCE=on)
(ADDRESS=(PROTOCOL=protocol_name) \
(HOST=host_name) (PORT=port_number)))
(CONNECT_DATA=(SERVICE_NAME=service_name)))
```

# Importing Users Using the WebLogic Console

Migrate the WebLogic users manually from an on-premises VM to an Oracle Autonomous Transaction Processing-Dedicated (ATP-D) VM.

To import users from an on-premises to ATP-D VM using the WebLogic Console:

- 1. Open the Oracle WebLogic Server Administration Console in your on-premises environment, and login with your credentials.
- 2. Navigate to Security Realms > myrealm
- 3. On the **Migration** tab, select **Export**.
- 4. Enter the export directory location in which to export the users.
  - The directory must exist on the server in your on-premises environment. For example, let's enter the directory location as /scratch/users in wls.
- 5. Create a tar file of /scratch/users\_in\_wls in your on-premises environment, and upload the file to Oracle Cloud Infrastructure Object Storage.
  - See Uploading Files to Object Storage in *Using Oracle Autonomous Database on Dedicated Exadata Infrastructure*.
- 6. Copy the tar file you created in 5 to a directory in ATP-D VM.
  - For example, lets copy the tar file to the home/opc/users directory.
- 7. Open the Oracle WebLogic Server Administration Console in your ATP-D VM.
- 8. Navigate to Security Realms > myrealm
- On the Migration tab, select Import.
- **10.** Enter the import directory location in which to import the users.
  - For example, let's enter the directory location as home/opc/users.
- **11.** Save the changes.

### Starting the Servers

After the migration of your on-premises to an Oracle Autonomous Transaction Processing-Dedicated (ATP-D) database, restart all processes and servers, including the Administration Server and any Managed Servers.

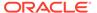

See Starting and Stopping Administration and Managed Servers and Node Manager in *Administering Oracle Fusion Middleware*.

# Performing Sanity Check

After the migration of your on-premises to an Oracle Autonomous Transaction Processing-Dedicated (ATP-D) database, verify the application URLs, and ensure that data is accessible from the application.

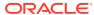

# Troubleshooting an On-Premises Database to an Autonomous Transaction Processing-Dedicated Database Migration

Learn to troubleshoot any issues you might encounter as part of the migration process.

- Metadata Error When Exporting Schemas
   You might receive a metadata error when you are exporting schemas from an on premises database using the expdp command..
- Errors Postmigration to an Oracle Autonomous Transaction Processing-Dedicated (ATP-D) Database
   Translating an engreeine database to an

Troubleshoot the errors you receive after migrating an on-premises database to an Oracle Autonomous Transaction Processing-Dedicated (ATP-D) database.

# Metadata Error When Exporting Schemas

You might receive a metadata error when you are exporting schemas from an on-premises database using the expdp command..

To fix the issue, perform the following steps:

1. Set execute permissions on xsl:

```
chmod 755 <DB $OH>/rdbms/xml/xsl
```

Reload the stylesheets using the dbms\_metadata\_util.load\_stylesheets procedure in SQL.

```
SQL > execute dbms metadata util.load stylesheets
```

3. Restart the database and execute the expdp command again.

# Errors Postmigration to an Oracle Autonomous Transaction Processing-Dedicated (ATP-D) Database

Troubleshoot the errors you receive after migrating an on-premises database to an Oracle Autonomous Transaction Processing-Dedicated (ATP-D) database.

#### **Error Migrating Schemas**

After you migrate an on-premises database to an Autonomous Database for the Oracle Fusion Middleware products, during the migration of JRF schemas, you might receive the following error:ORA-00001: unique constraint (<Schema Prefix>\_WLS.SYS\_C00522571) violated.

#### This error is displayed for the following tables:

- CHECKPOINTDATA;
- EXECUTIONINSTANCEDATA;
- JOBINSTANCEDATA;
- JOBSTATUS;
- STEPEXECUTIONINSTANCEDATA;
- STEPSTATUS;
- WEBLOGIC TIMERS;
- WL SERVLET SESSIONS;
- WLS EVENTS;
- WLS HVST;

So, to migrate the schemas, use the following commands in SQL\*Plus to truncate data from the WebLogic Server database tables:

```
delete from ACTIVE;
delete from CHECKPOINTDATA;
delete from EXECUTIONINSTANCEDATA;
delete from JOBINSTANCEDATA;
delete from JOBSTATUS;
delete from STEPEXECUTIONINSTANCEDATA;
delete from STEPSTATUS;
delete from WEBLOGIC_TIMERS;
delete from WL_SERVLET_SESSIONS;
delete from WLS_EVENTS;
delete from WLS_HVST;
```

#### **Error While Running the Reports Builder**

After you migrate an on-premises database to an Autonomous Database, for Oracle Reports, you receive the following error: Error: REP-0004 Text: Warning - "Unable to open user preference file". while running reports.

This warning is displayed if the Oracle Reports executable file is not found in the specified location; the process will continue even if this warning is displayed.

Copy the prefs.ora file from your Reports Builder directory, ORACLE\_HOME/tools/admin/ directory to the Applications directory, HOME.

#### **Bind to Reports Server Failed**

After you migrate an on-premises database to an Autonomous Database, for Oracle Reports, you receive the following error: REP-51002: Bind to Reports Server rep\_server failed.

If you receive this error, you must enable naming service discovery mechanism for all Reports servers in Oracle Reports 12c.

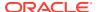

#### Note:

Ensure that the WLS\_REPORTS managed server and Reports server are down.

- 1. Create a backup of the rwnetwork.conf files, and then edit the rwnetwork.conf files.
  - \$DOMAIN\_HOME/config/fmwconfig/components/ReportsToolsComponent/ <ReportsToolsInstance>/rwnetwork.conf (Tools)
  - \$DOMAIN\_HOME/config/fmwconfig/components/ReportsServerComponent/ <standalone repserver>/rwnetwork.conf (Standalone Reports Server)
  - \$DOMAIN\_HOME/config/fmwconfig/servers/WLS\_REPORTS/applications/ reports 12.2.1/configuration/rwnetwork.conf (In-process Reports Server)
- Enable naming service (COS) discovery mechanism for all the updated rwnetwork.conf files.

#### For example:

```
#From
<multicast channel="228.5.6.7" port="14021" timeout="1000"/>
<!--namingService name="Cos" host="%NAMING_HOST%" port="%NAMING_PORT%"/-->
#To
<!--multicast channel="228.5.6.7" port="14021" timeout="1000"/-->
<namingService name="Cos" host="<your host name>" port="<Port Number>"/>
# Ensure that you specify the port number within the range reserved for the Reports server (14021 to 14030).
```

**3.** Start the naming service process.

```
$DOMAIN HOME/reports/bin/namingservice.sh <Port Number>
```

4. Start WLS\_REPORTS component from the WebLogic Console and the standalone Reports Server:

```
$DOMAIN HOME/bin/startComponent.sh <standalone repserver>
```

5. Run the following command to verify if Namingservice (COS) discovery mechanism is working fine:

```
$DOMAIN HOME/reports/bin/rwdiag.sh -findAll
```

#### Note:

namingService is not supported for Reports server discovery in High Availability setup.

When you start the Reports server, you receive the following error: XML Parse exception :Element 'namingService' not expected. This error is displayed if the rwnetwork.conf files are not configured correctly with namingService.

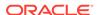